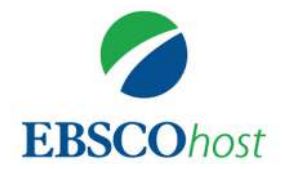

To access EBSCOhost online click on the eResources page of the American Library website. Select EBSCOhost from the menu. (Be sure to login with your American Library credentials).

## **PERFORMING A BASIC SEARCH**

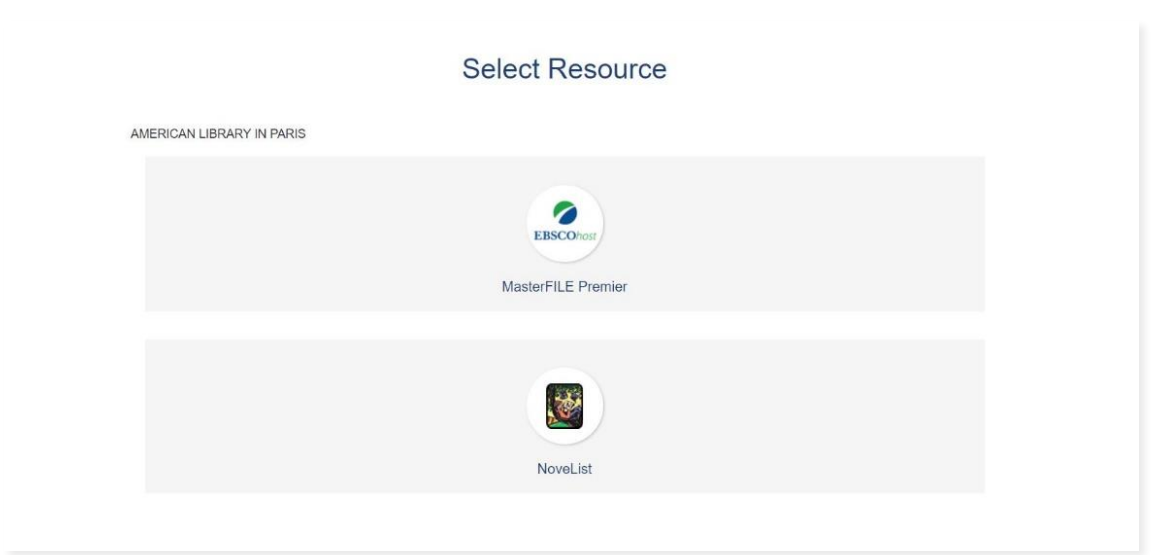

**Step 1.** Choose EBSCOhost MasterFILE Premier to access the database.

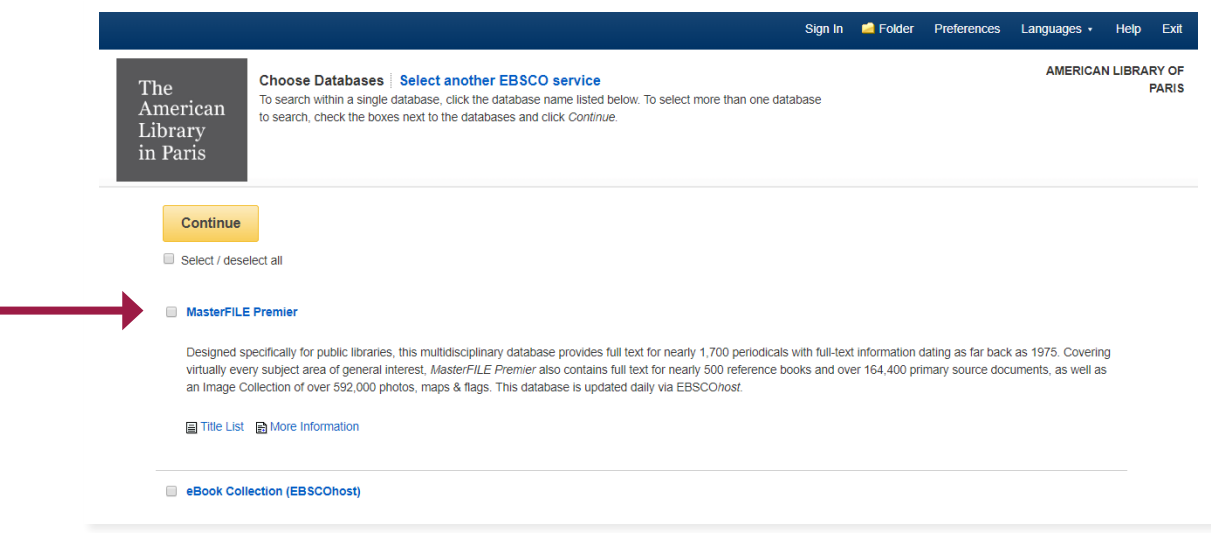

**Step 2.** Select MasterFIle Premier to access the content of the database.

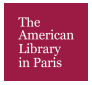

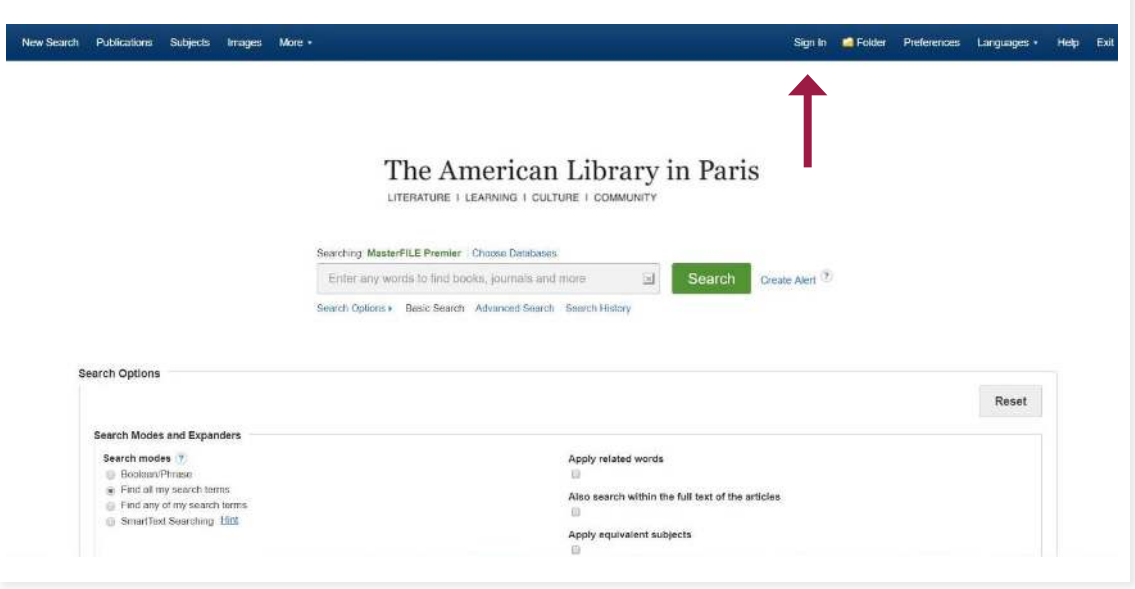

**Step 3.** Once you have chosen MasterFile Premier you are taken to th main search page.

## **OPTIONAL STEP**

Before you begin your search you have the option to create an account by clicking the sign in button at the top of the page which will allow you to save your searches and create folders.

If you have an account, you can click the sign in with Google or enter your username and password. If you do not have an account and would like to create one, click on the "create one now."

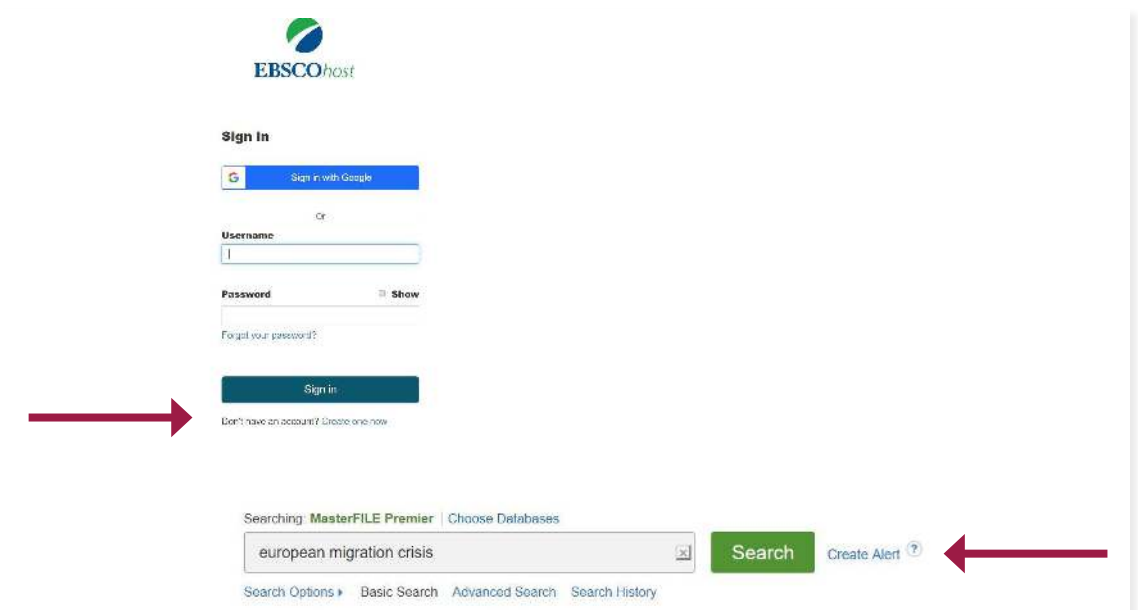

**Step 4.** Type your search terms in the search box and click search to continue. You also have the option to create an alert about the search terms you use. This allows you to be alerted about the latest articles that have been added to the database.

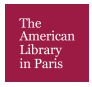

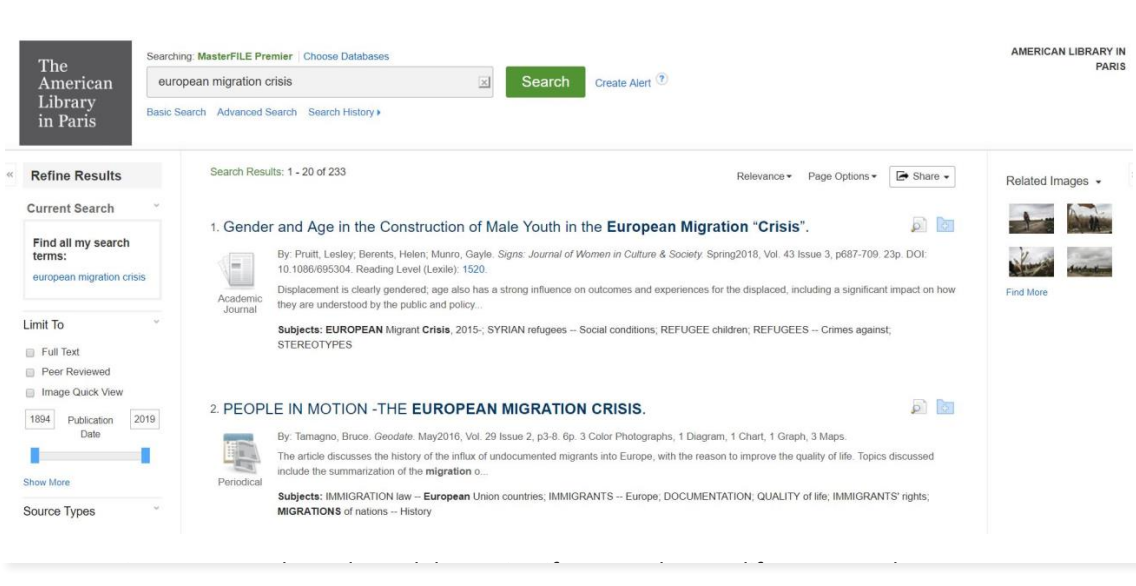

**Step 5.** Review your search results and determine if you need to modify your search.

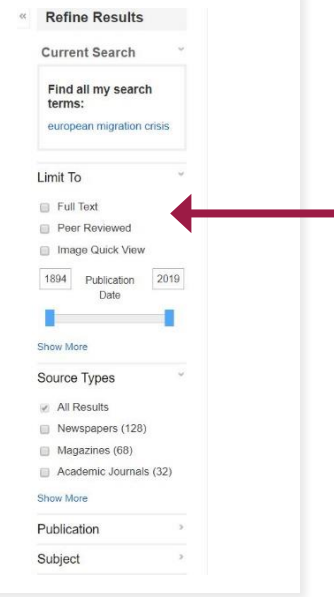

**Step 6.** If you need to refine your search use the tools on the side to help modify your search results to get the results that better match what you are looking for. One of the ways to that is to click on full text to get articles that are available to download immediately. You can also click peer reviewed articles which are articles that have been reviewed by scholars in the field you are searching.

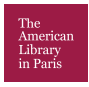

## **PERFORMING AN ADVANCED SEARCH**

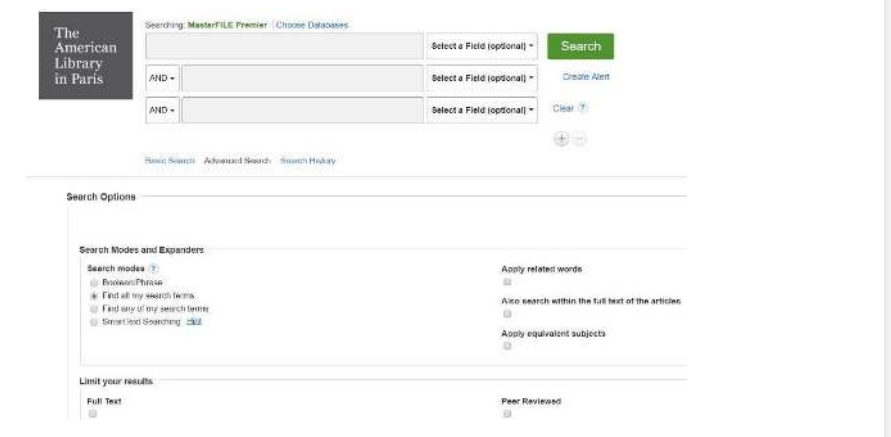

Step 1. To perform an advanced search in EBSCO click advance search below the search bo

**Step 1.** To perform an advanced search in EBSCO click advance search below the search box.

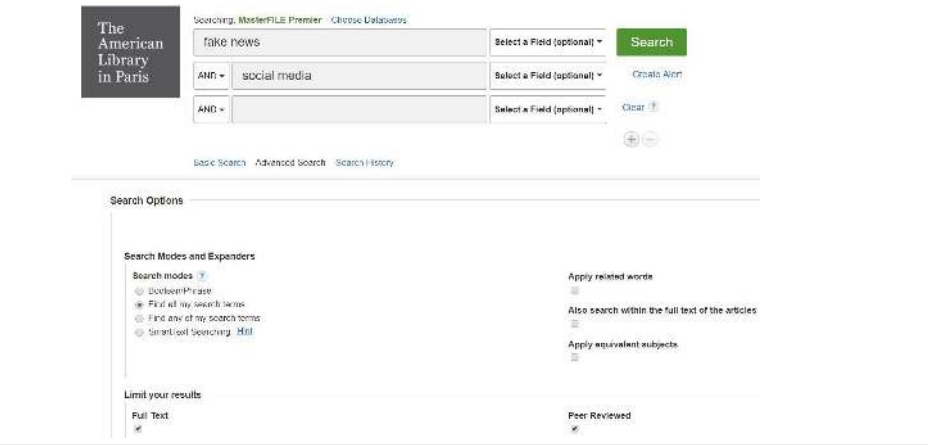

**Step 2.** Type in your search terms using the search boxes. You can use multiple search boxes and use the drop-down Boolean operators of AND, OR & NOT to get the best results. Also consider using quotation marks to get the exact words you use in your search to show up in your results. You can also use the search options below to help limit your search results such as finding full text and peer reviewed articles.

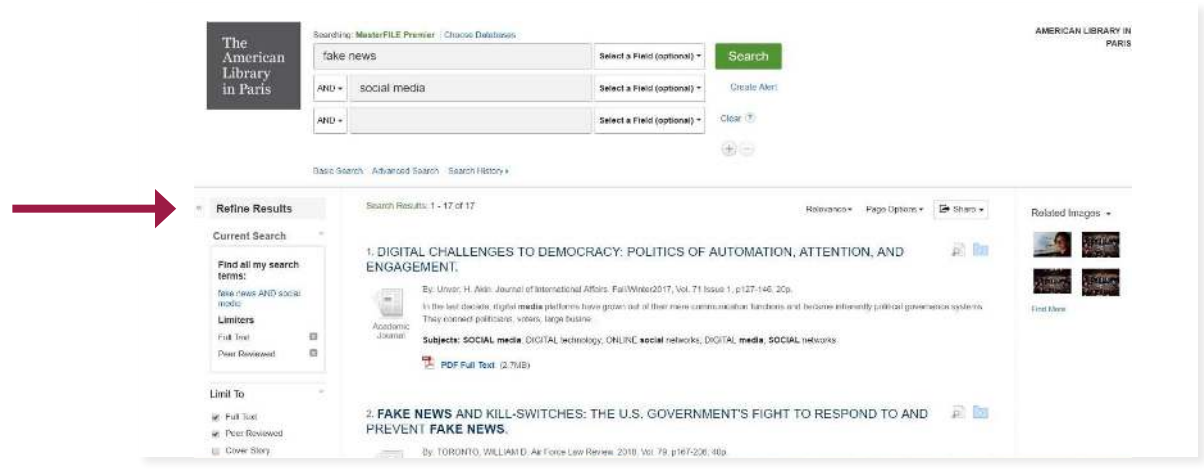

**Step 3.** Review your search results to see if it matches what you are searching for. You can use the search box above to modify your search or use the refine your search options on the left side of the page.

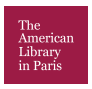

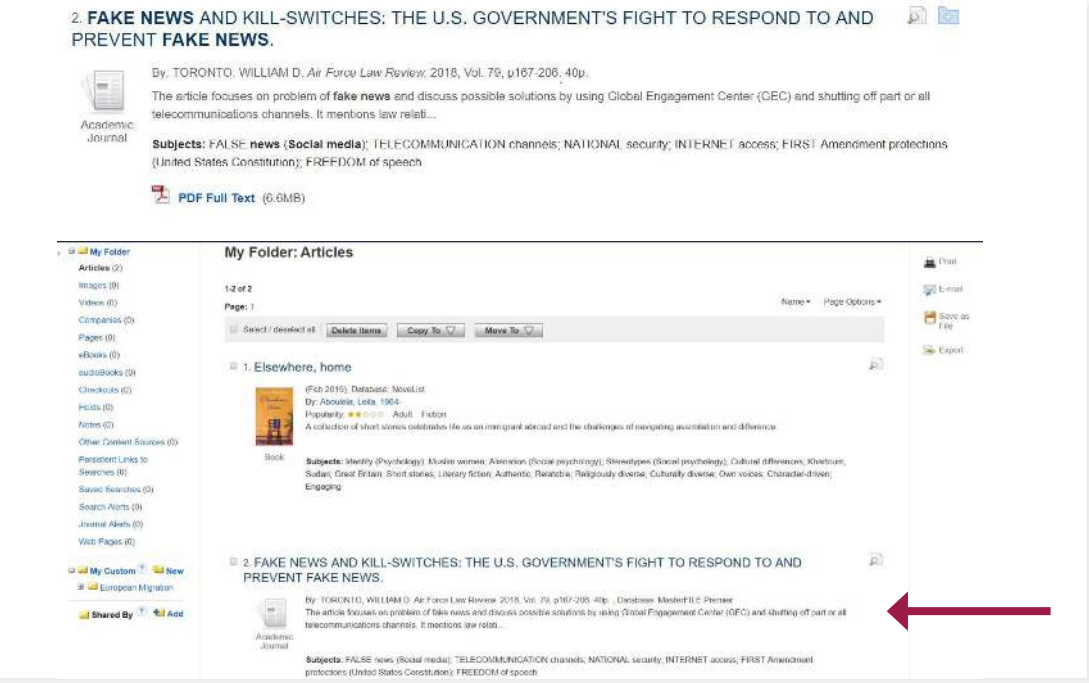

**Step 4.** Click on the article title or the PDF Full Text to see the entire article. You can also click the blue folder icon to save the article to read later.

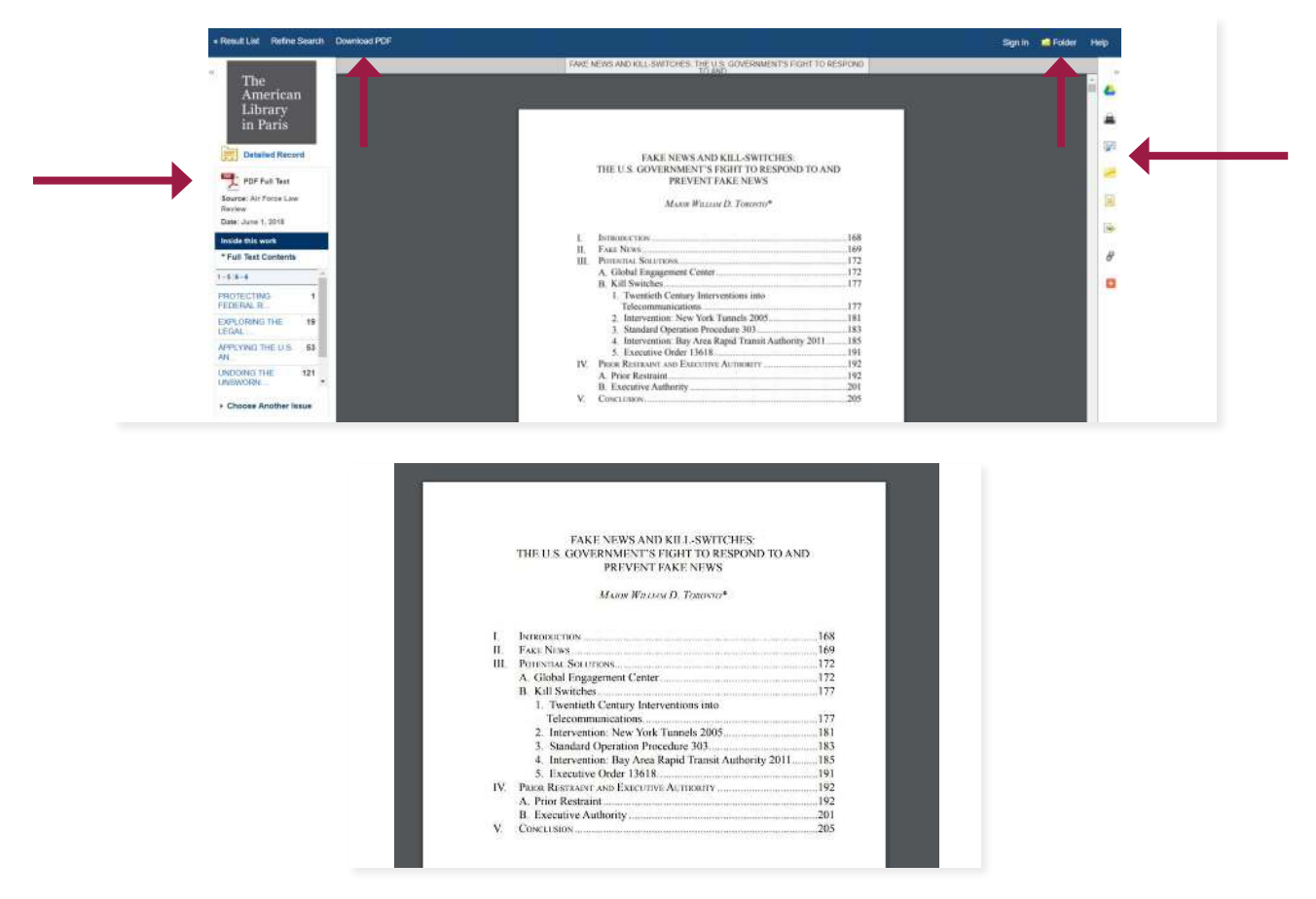

**Step 5.** You can use the tools on the right side of the screen to, save to Google Drive, print, email, cite create a permalink and share the article.

\*The citation tool allows you to choose the citation format you need for your paper. Be sure to always double check your citation to make sure it is formatted correctly.

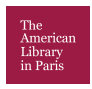